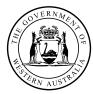

Department of **Education** 

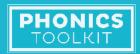

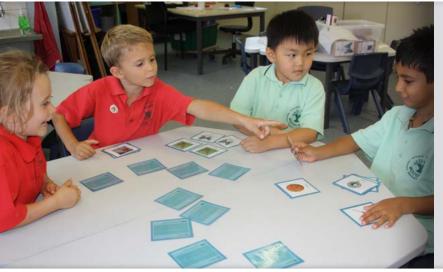

# PHONICS TOOLKIT USER GUIDE

# How to make your own phonics resources

Teachers use the Phonics Toolkit to introduce the whole class to graphemes, phonemes, images and words. This supports explicit teaching of phonological and phonemic awareness, and alphabet and phonic knowledge. After explicit teaching, the resources can be used by students in small group practice activities.

This booklet provides tips for easy use of the 'Make your own' templates.

# ICT CAPABILITIES INCLUDED IN THE WESTERN AUSTRALIAN CURRICULUM: ENGLISH

#### **Pre-primary**

» Construct texts using software including word processing programs (ACELY1654)

#### Year 1

- >> Understand concepts about print and screen, including how different types of texts are organised using page numbering, tables of content, headings and titles, navigation buttons, bars and links (ACELA1450)
- Construct texts that incorporate supporting images using software including word processing programs (ACELY1664)

#### Year 2

- Sonstruct texts featuring print, visual and audio elements using software, including word processing programs (ACELY1674)
- » Use software or application by selecting images and typing to 'label' images (ACELY1654c)

#### COPYRIGHT TERMS OF USE

Any Western Australian Curriculum content in this resource is used with the permission of the School Curriculum and Standards Authority; this permission does not constitute Authority endorsement of the resource. The Authority accepts no liability for any errors or damages arising from reliance on its content. The Western Australian Curriculum content may be freely copied, or communicated on an intranet, for non-commercial purposes in educational institutions, provided that the Authority is acknowledged as the copyright owner. Copying or communication for any other purpose can be done only within the terms of the Copyright Act 1968 or with prior written permission of the Authority. Any Australian Curriculum content in the Western Australian Curriculum is used by the Authority under the terms of the **Creative Commons Attribution and Non Commercial 3.0 Australia licence.** 

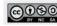

#### **USING THE TEMPLATES**

Teachers use the templates in the 'Make your own' section to create contextually relevant resources for their class.

The 'Make your own' templates also provide opportunities for students to develop their ICT capabilities included in the Western Australian Curriculum: English. Students can take their own photographs and use word processing software to add these images and labels to the templates. Teachers use professional judgement to determine which templates meet their students' needs.

Templates can be adapted by teachers and students to include:

- >> font type selected for use by individual schools
- » photographs of the students, their school and their community
- » student names that represent graphemes and their most common sounds
- >> content specific and topic specific words explored across the eight learning areas of the curriculum.

#### Students for whom Standard Australian English is an Additional Language or Dialect

The 'Make your own templates' can also be used to support EAL/D learners by harnessing the expertise that they already have in their home language. This approach promotes success and enthusiasm in learners as they see their teachers modelling positive perceptions about their abilities, language and culture. This also builds cultural inclusivity in the classroom, providing all students with opportunities to observe how the literacy of other languages may be different.

Adapt the templates to encourage EAL/D learners to:

- >> compare words and sounds used in students' home language and SAE
- >> use the skills developed about the phonographic relationships in their home language so they can transfer these skills to SAE language acquisition
- >> include two-way learning that explores cultural, linguistic and conceptual differences.

| PHONICS<br>TOOLKIT                | Make your own                                                                                                    |                                                                           | PHONICS                                           |
|-----------------------------------|----------------------------------------------------------------------------------------------------|---------------------------------------------------------------------------|---------------------------------------------------|
| Welcome<br>Graphemes<br>CVC words | Make your own resources use<br>Word® app will provide the bes<br>First, save the file you want to<br>titled 'Enable editing'. If you new<br>The image gallery contains all t | st experience.<br>use to your computer. The<br>ed further assistance cons | n click the yellow section<br>ult the User guide. |
| CV combinations                   | MYO wallposter                                                                                                    | MYO card race                                                             | MYO desk tent                                     |
| Consonant digraphs                |                                                                                                    |                                                                           |                                                   |
| /owel digraphs                    |                                                                                                    | <u>H</u>                                                                  | $\square$                                         |
| /owel/consonant digraphs          |                                                                                                    |                                                                           |                                                   |
| Common long vowels                |                                                                                                    |                                                                           |                                                   |
| ess common long vowel patterns    | MYO flash cards                                                                                                    | MYO playing cards                                                         | Image gallery                                     |
| ess common letter patterns        |                                                                                                    |                                                                           |                                                   |
| Silent letters                    | €↓                                                                                                    | \\₩                                                                       |                                                   |
| Common short vowels in rime       |                                                                                                    |                                                                           |                                                   |
| Consonant blends                  |                                                                                                    |                                                                           |                                                   |
| Make your own                     |                                                                                                    |                                                                           |                                                   |
| (A)=== (A)                        | © DEPARTMENT OF EDUCATION 2017                                                                                                    | LITK2TL000   PHOP                                                         | ICS FOR TEACHING AND LEARNING                     |

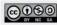

**PHONICS TOOLKIT** 

#### **TURN ON FORMATTING SYMBOLS**

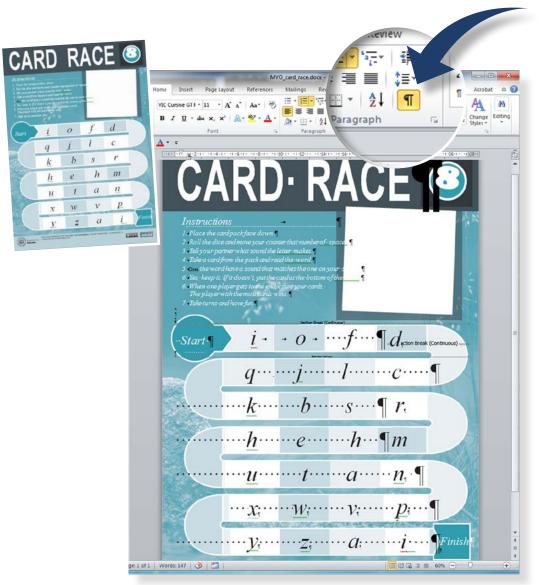

# How to use paragraph marks and hidden formatting symbols

- To begin modifing the phonics template turn on the Hide/Show features on the Home tab menu > Paragraph column in Mircosoft Word.
- The formatting symbols act as a guide for editing and reveals hidden boxes and spaces between letters.

| Microsoft Office¶<br>●→ Word¶ | Show paragraph marks and othe<br>hidden formatting symbols. |
|-------------------------------|-------------------------------------------------------------|
| •- Excel¶                     |                                                             |
| •→ PowerPoint¶                |                                                             |
| •→ Outlook¶                   |                                                             |
| •→ Access¶                    |                                                             |
| •→ InfoPath¶                  |                                                             |

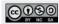

## HOW TO CHANGE FONT TYPE AND SIZE

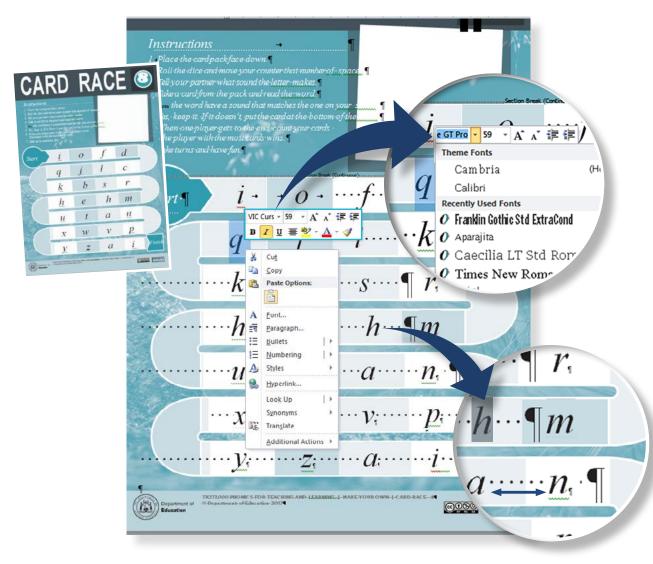

#### How to change the font type

- Select the letter so that it's highlighted and right-click to choose the font type from the drop-down menue.
- Select the font size next to the font type menu, making sure it fits in the space provided.
- » Adjust the font size and spacing between letters if required.

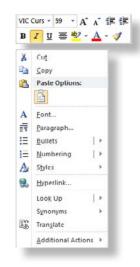

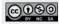

#### Change the colour of the border

- » Right click on the border and click on Format object from the drop down menu.
- » Select Line colour in the window
- » Click on the arrow to make colour palete appear.
- » Select the colour.

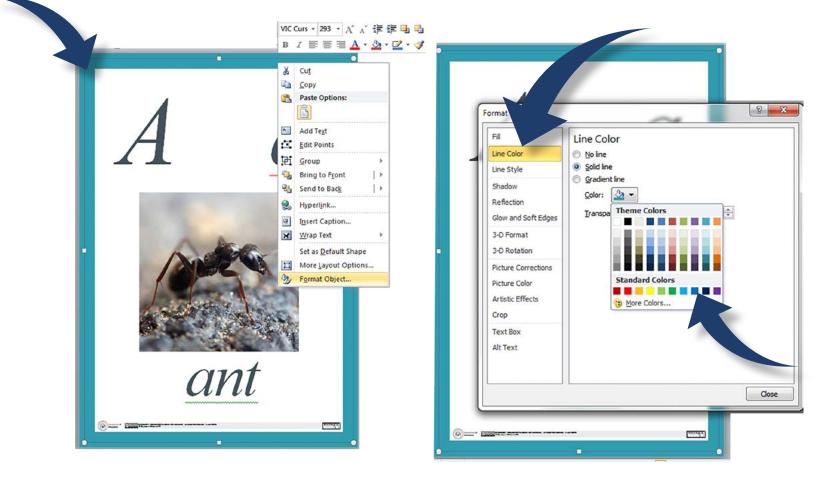

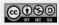

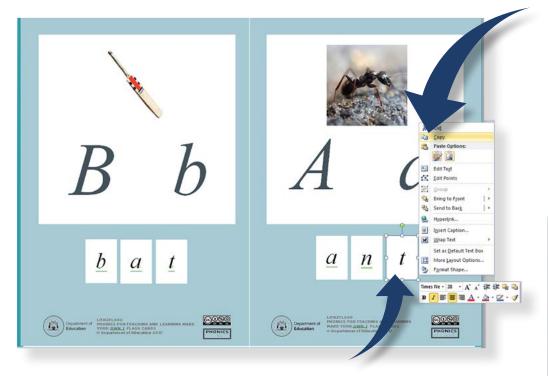

## Create or delete text boxes

- » To add a text box, click on the white text box, and use the keyboard shortcut (Ctrl - C) to copy and (Ctrl - V) to paste.
- » The text boxes can be moved by copy-paste or by clicking and dragging.
- » Replace each white text box letter to create a new word or change font type.
- » To delete a text box, left click white text box and press the delete button.

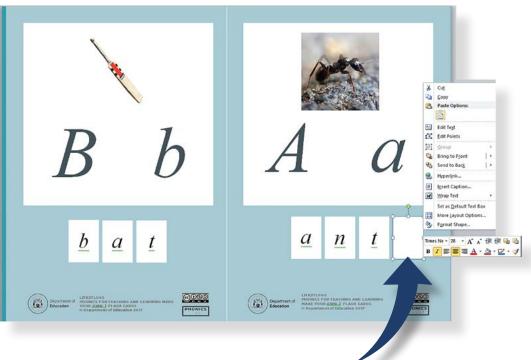

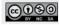

### Change the photogaph

- » Right click on the photo
- » Select Change picture from the drop down menu.
- » Find and select the photo in your folders.
- >>> Select Insert to change photo.

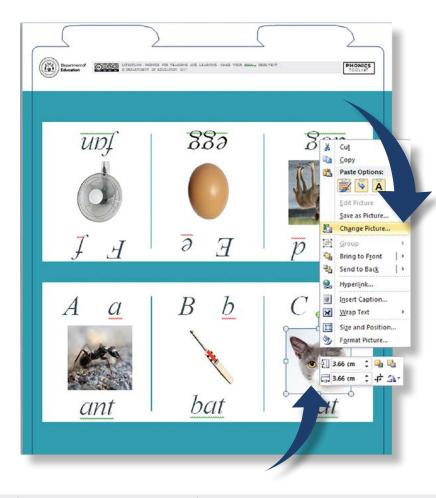

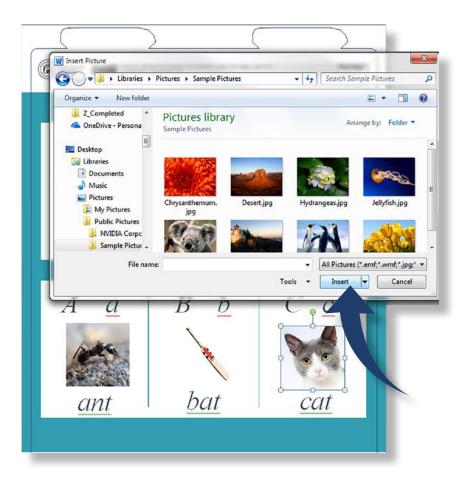

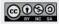

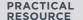

**PHONICS TOOLKIT** 

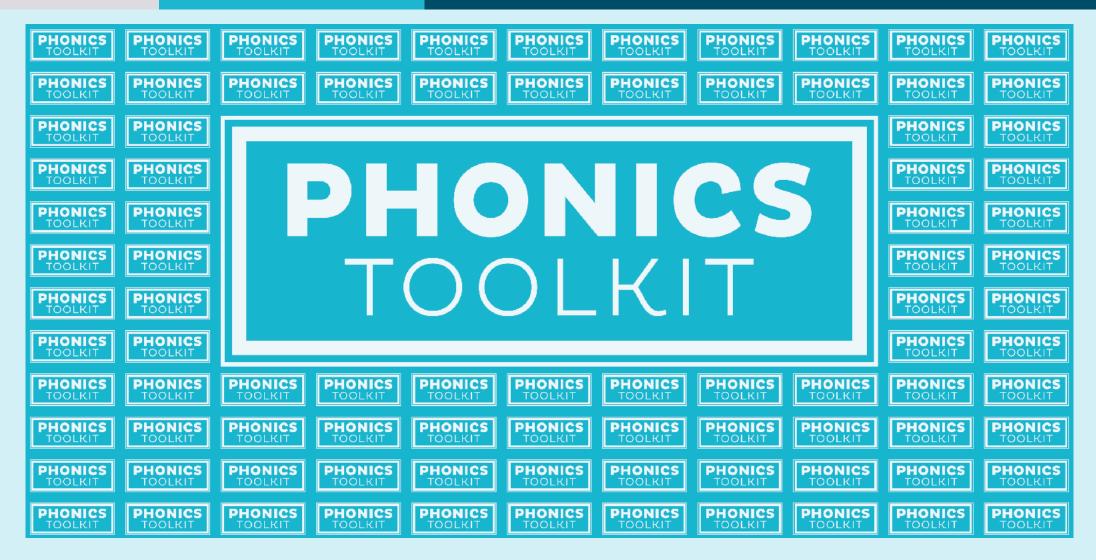

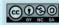